## **Create a ServiceNow dynamic share**

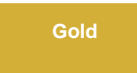

**Dynamic shares** allow for real time sharing of ServiceNow records as they are created, updated, and/or deleted. Creating a dynamic share for a table will allow you to sync records for that table with the records in another application instance. The **Dynamic Share** module under **Replicator** in ServiceNow lists your dynamic share records that specify the format, conditions, and destination of data that will be dynamic shared out of your ServiceNow instance.

#### [blocked URL](http://doc.perspectium.com/s/en_US/7801/0ac8ad8167063a2d16fb426a10b9044cf4bf1b17/_/images/icons/emoticons/information.svg) **NOTE:**

• Because this approach uses [business rules](https://docs.servicenow.com/bundle/orlando-application-development/page/script/business-rules/concept/c_BusinessRules.html) to trigger sharing records out, if a user is updating records with [setWorkflow\(false\)](https://docs.servicenow.com/bundle/jakarta-application-development/page/app-store/dev_portal/API_reference/glideRecordScoped/concept/c_GlideRecordScopedAPI.html#r_ScopedGlideRecordSetWorkflow_Boolean) to turn off executing business rules (including async business rules), records will not be shared. In this case, consider using alternative approaches like [Scheduled Sync Up](https://docs.perspectium.com/display/gold/Scheduled+sync+up), [Scheduled Bulk Shares](https://docs.perspectium.com/display/gold/Create+a+scheduled+bulk+configuration) or [Flow](https://docs.perspectium.com/display/gold/Create+a+ServiceNow+dynamic+share+using+Flow).

### **Prerequisites**

- First, you will need to [install DataSync for ServiceNow](https://docs.perspectium.com/display/gold/Install+Perspectium+Application) and [run the Perspectium Finish Install scripts](https://docs.perspectium.com/display/gold/Run+Perspectium+Finish+Install+scripts).
- **A** [Set your initial Perspectium & Replicator properties.](https://docs.perspectium.com/pages/viewpage.action?pageId=12129214)
- **Then, [create a ServiceNow shared queue](https://docs.perspectium.com/display/gold/Create+a+ServiceNow+shared+queue).**

### **Procedure**

To create a DataSync for ServiceNow dynamic share, follow these steps:

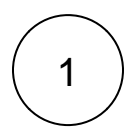

### **Navigate to Dynamic Share**

In ServiceNow's left side navigation window, navigate to **Perspectium** > **Replicator** > **Dynamic Share** or simply type and then click on **Dynamic Share**.

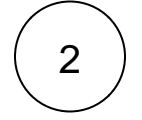

### **Click New**

At the top of the form next to Replicator Configurations, click the **New** button.

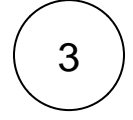

### **Choose Dynamic Share Type**

Select **Business Rule** and click the **Submit** button.

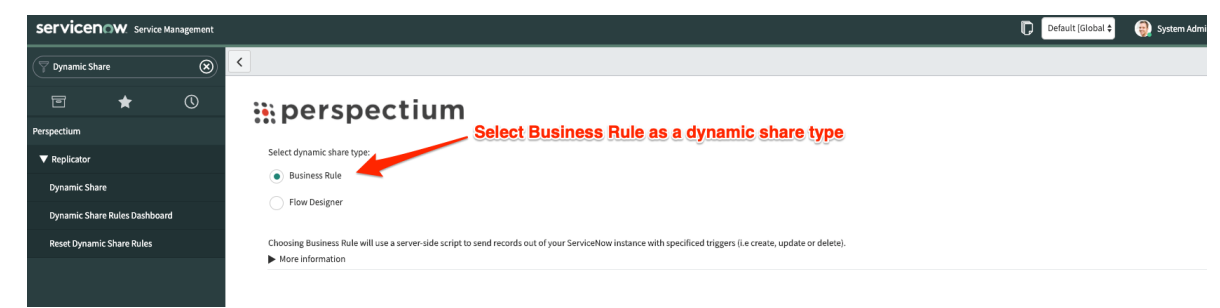

[blocked URL](http://doc.perspectium.com/s/en_US/7801/0ac8ad8167063a2d16fb426a10b9044cf4bf1b17/_/images/icons/emoticons/information.svg) **NOTE:** Once you select a type, you cannot change this dynamic share to the other type (i.e. change from **Business Rule** to **Flow** or vice versa). You will have to delete the dynamic share and create a new one.

#### **Type a dynamic share name**

In the **Name** field, type any name for your dynamic share.

4

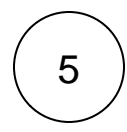

## 5 **Choose a table to dynamic share**

Click the dropdown next to **Table**. Then, search for and choose the table or [database view](https://docs.servicenow.com/bundle/orlando-platform-administration/page/use/reporting/concept/c_DatabaseViews.html) whose data you want to dynamic share out of your ServiceNow instance.

[blocked URL](http://doc.perspectium.com/s/en_US/7801/0ac8ad8167063a2d16fb426a10b9044cf4bf1b17/_/images/icons/emoticons/information.svg) **NOTE: sys\_audit** and **sys\_user\_has\_role** tables cannot be selected since they do not support business rules.

## 6

### **Make your dynamic share active**

Check the **Active** box to activate your dynamic share and start sharing out record data dynamically.

# 7

### **Choose an encryption method**

Choose a method to encrypt the data that will be shared out from the **[Encryption Method](https://docs.perspectium.com/display/gold/Encryption)** dropdown. Cipher options include:

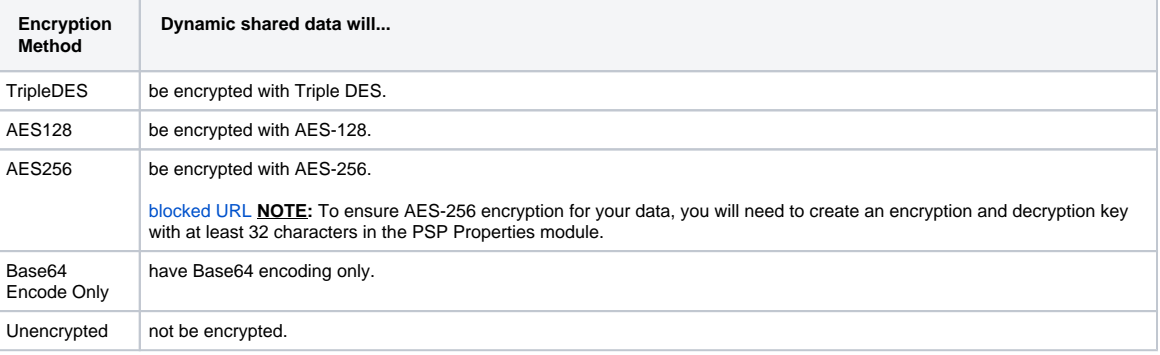

8

## **Choose your trigger conditions**

Scroll down to the **Trigger Conditions** tab and check any or all of the following boxes:

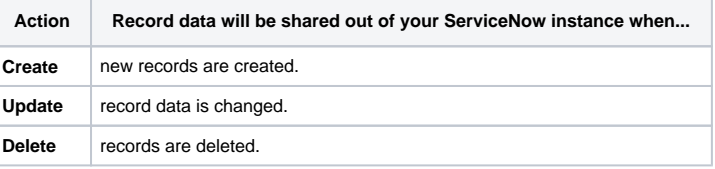

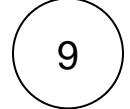

10

### **Choose a target queue**

Click the **Additional Settings** tab and then click the icon next to the **Target queue** field. In the Queues popup, choose the shared queue that you want to dynamic share your record data to.

## **Click Submit**

Click the **Submit** button at the bottom of the form to save the configurations for your dynamic share.

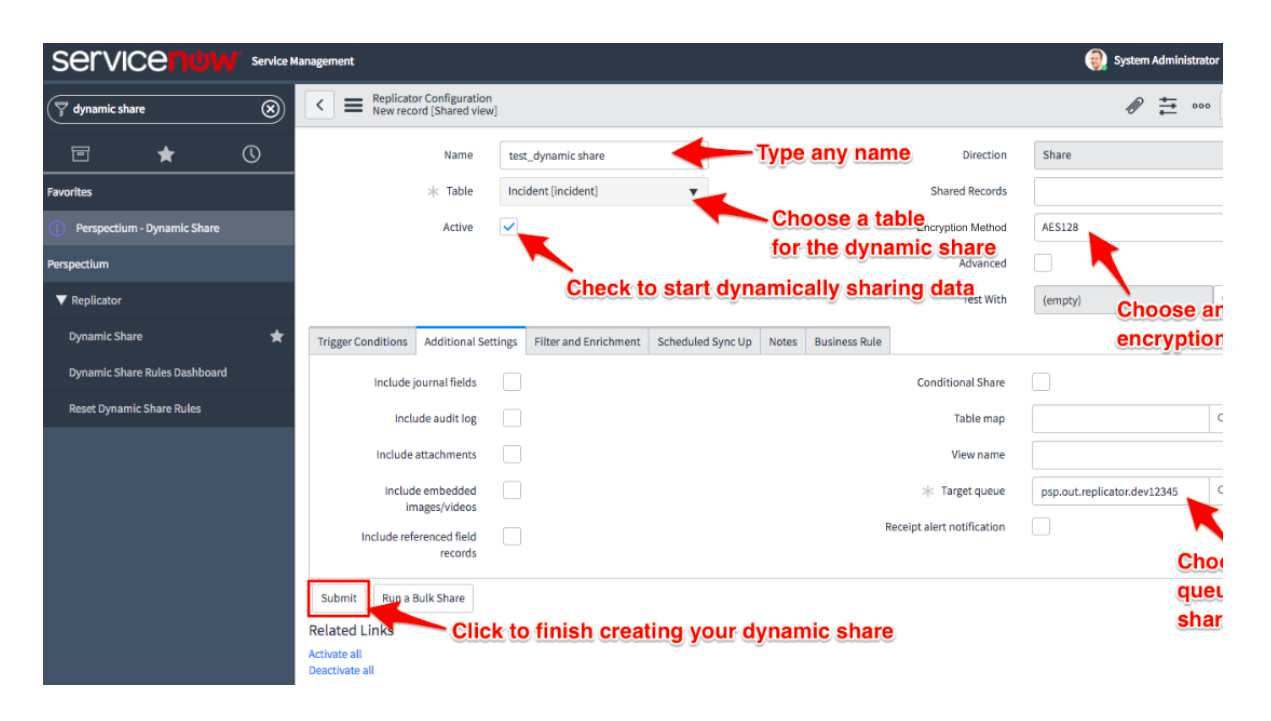

**NOTE**: The dynamic share will not save if an already existing dynamic have the same values in all the following fields: **Table**, **C reate**, **Update**, **Delete**, **Target Queue** and **Conditions**.

### **Similar topics**

- [Create a ServiceNow dynamic share](https://docs.perspectium.com/display/fluorine/Create+a+ServiceNow+dynamic+share)
- [Interactive only](https://docs.perspectium.com/display/fluorine/Interactive+only)
- [Configure business rule timing and order](https://docs.perspectium.com/display/fluorine/Configure+business+rule+timing+and+order)
- [Share base table records only](https://docs.perspectium.com/display/fluorine/Share+base+table+records+only)
- [Scheduled sync up](https://docs.perspectium.com/display/fluorine/Scheduled+sync+up)

## **Contact Perspectium Support**

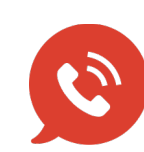

**US: [1 888 620 8880](tel:18886208880) UK: [44 208 068 5953](tel:442080685953)**

**[support@perspectium.com](mailto:support@perspectium.com)**